#### **The Art of Updating Weebly**

Welcome! Isn't it fun to learn a new skill? In this case, you will be learning the simple art of updating your church's page on the Christian Science Branch Churches website (at "www.weebly.com").

This is a basic guide providing instructions on how to sign-up, log-in and then make changes. It includes:

- **1. Getting started** 
	- signing up for the first time
	- $-$  logging in
	- navigating to your page
- **2. Editing your page (text changes)** 
	- updating text
	- adding a link to your text
	- adding a new block of text
- **3. Editing your page (photo changes)** 
	- $-$  changing a fixed photo
	- adding to, deleting or rearranging photos in your slide show
	- adding a new photo
- **4. Viewing statistics** 
	- Weebly statistics dashboard
	- Stat-Counter

#### **IMPORTANT NOTES**

#### **Access**

Your access enables you to make changes to all pages, so we would like you to take extra care when making updates. Please concentrate on your own church page (and/or any other church's page that you are responsible for amending). That is, please don't update the home page or contact page.

#### **Publish**

Always remember to click on the **button after you make your changes.** 

#### **Checking Changes**

Once you have made amendments, and published/saved your changes, you can always check if the result is as you wish by finding the home page, as a normal viewer, and navigating to your church's page.

#### **Leaving Pages Open**

Sometimes, if you leave a page open whilst editing, a box will appear saying that someone else has made a change. Just follow the instructions it gives to publish again.

#### **Support and Advice**

Feel free to contact Scott if you want to know more or if you need something fixed.

#### **1. GETTING STARTED**

# **Signing up for the first time**

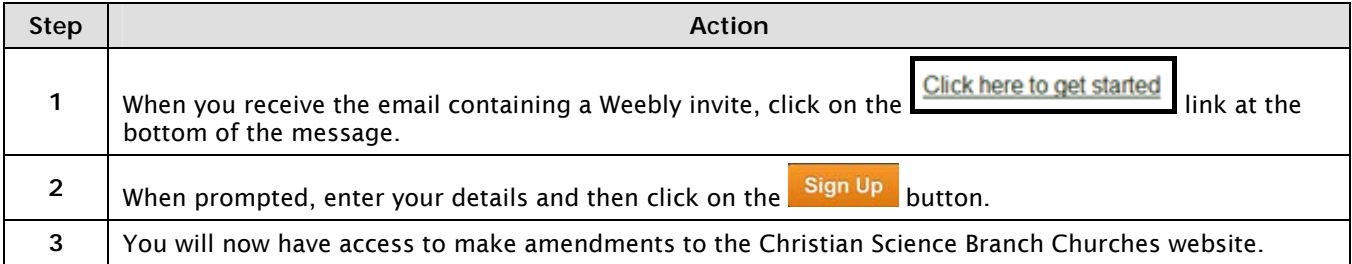

# **Logging in**

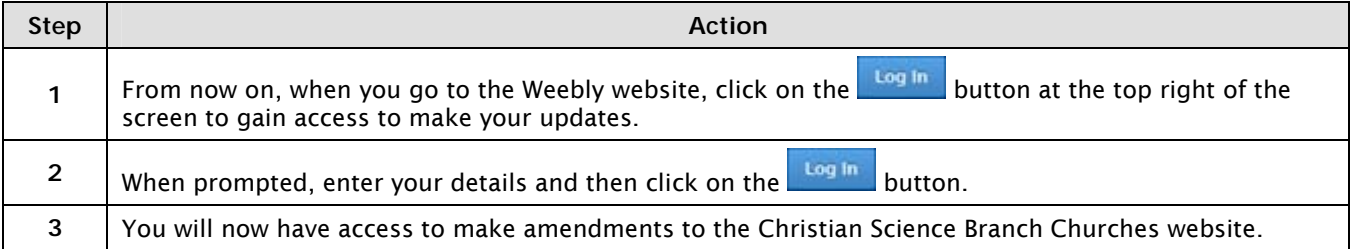

### **Navigating to your page**

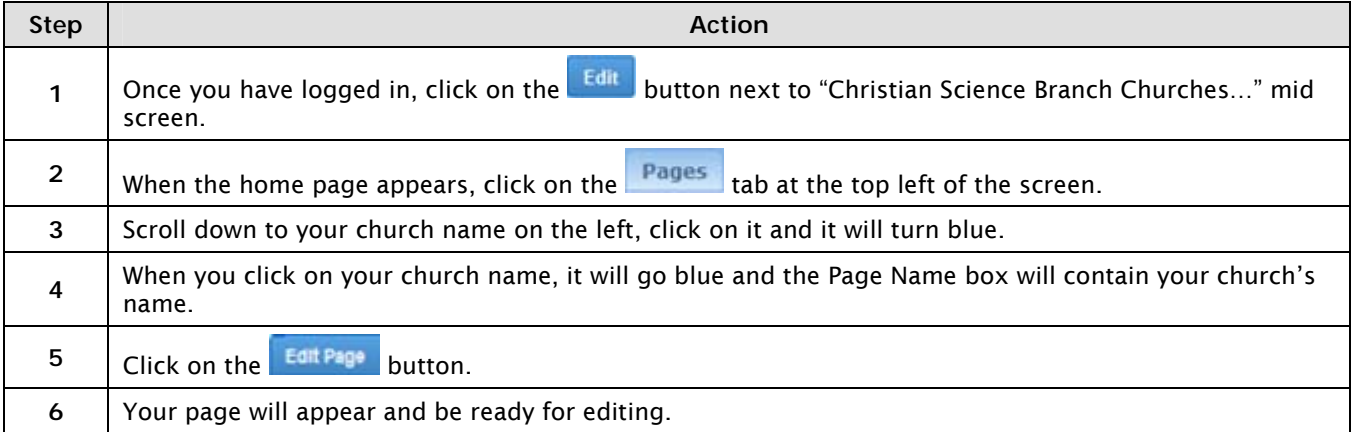

# **2. EDITING YOUR PAGE – Text Changes**

### **Updating text**

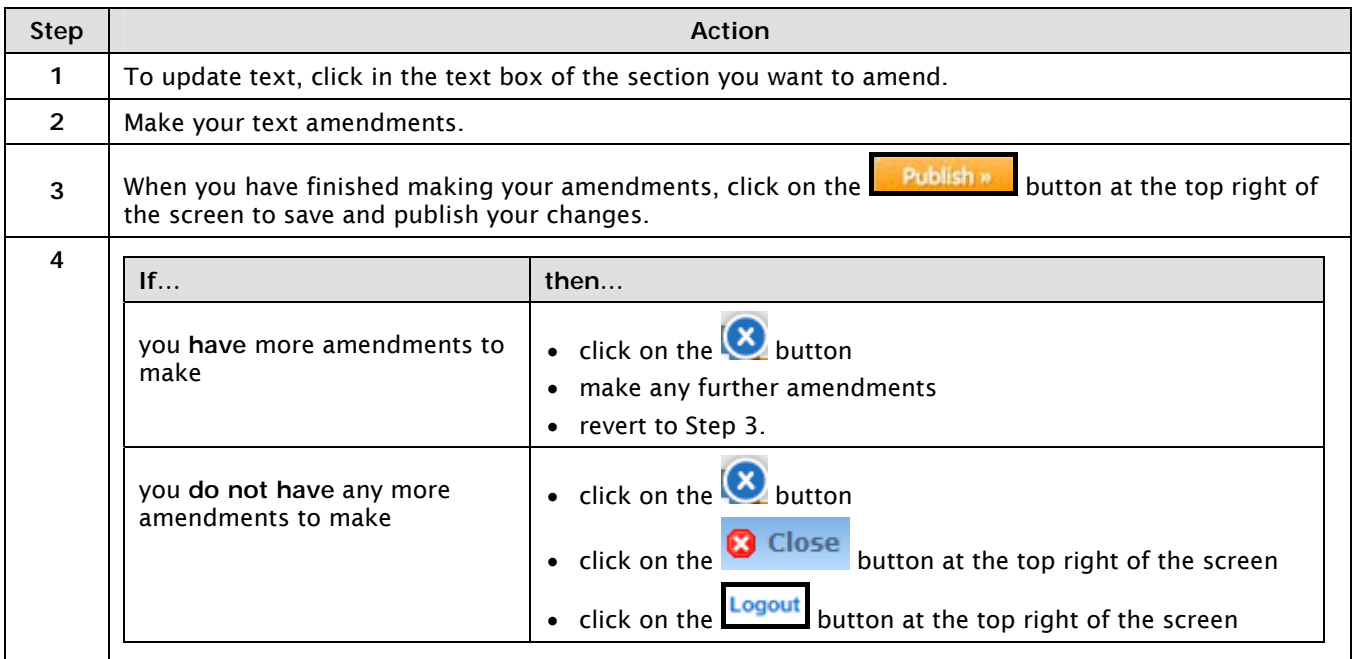

# **Adding a link to your text**

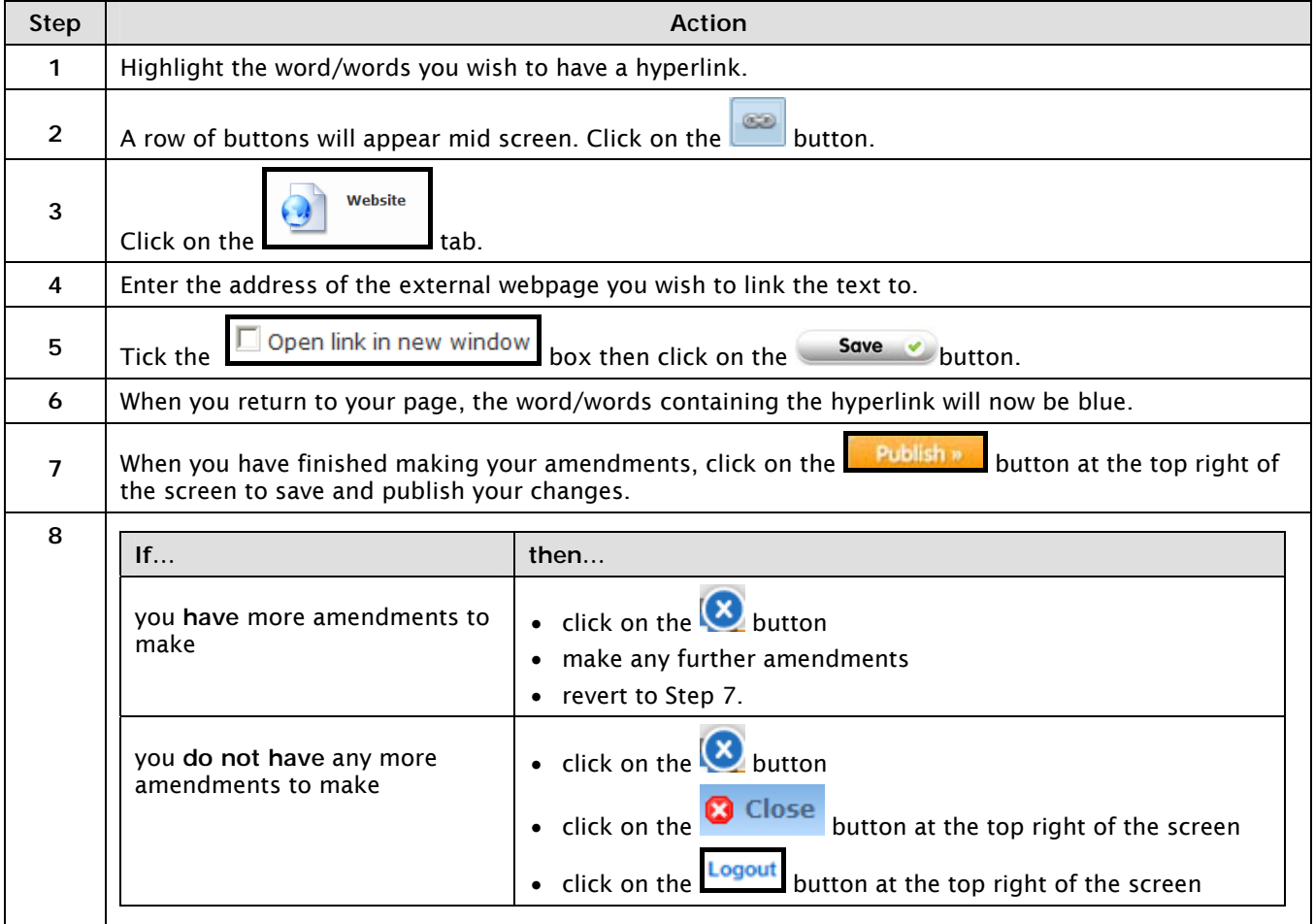

# **Adding a new block of text**

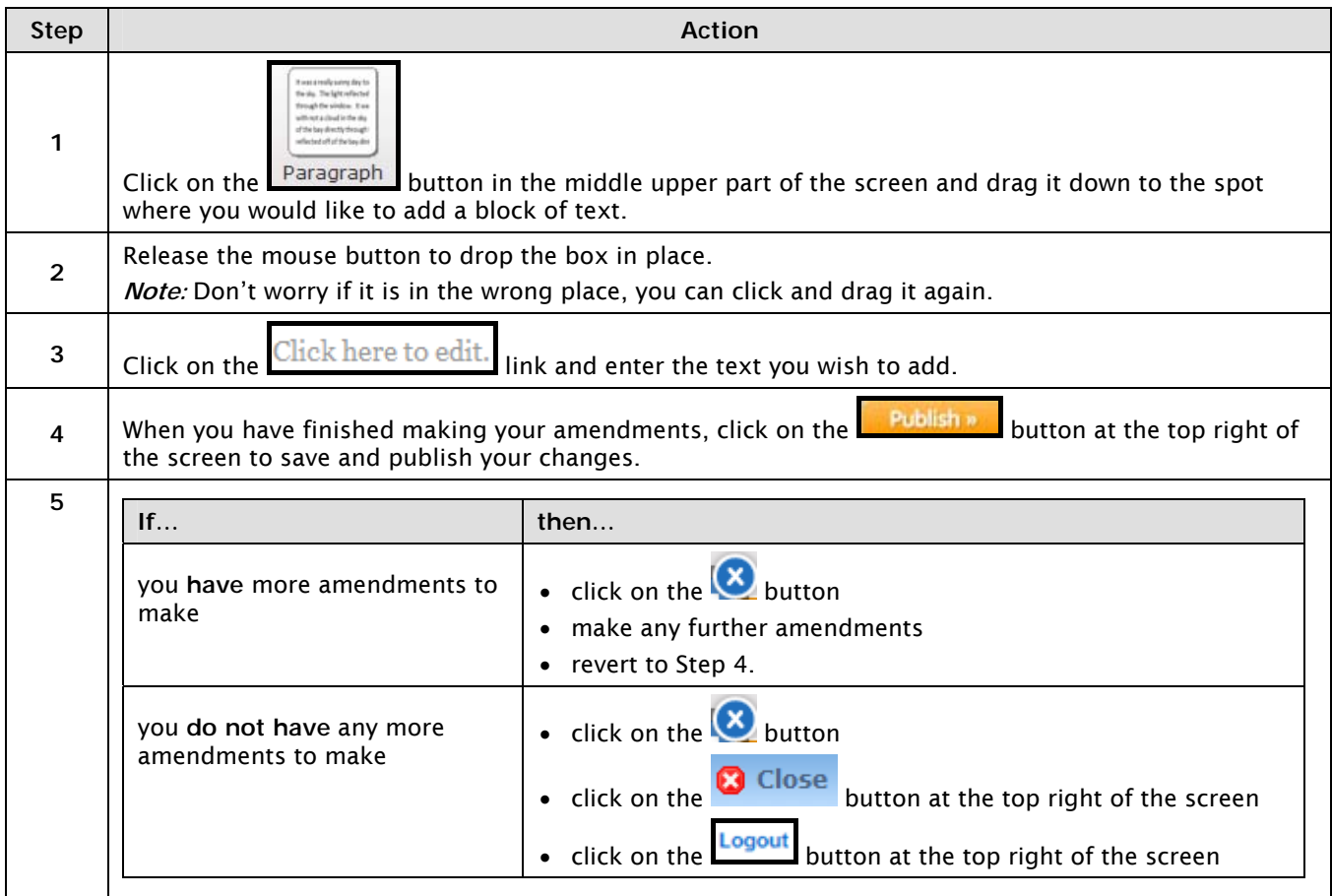

# **3. EDITING YOUR PAGE – Photo Changes**

### **Changing a fixed photo**

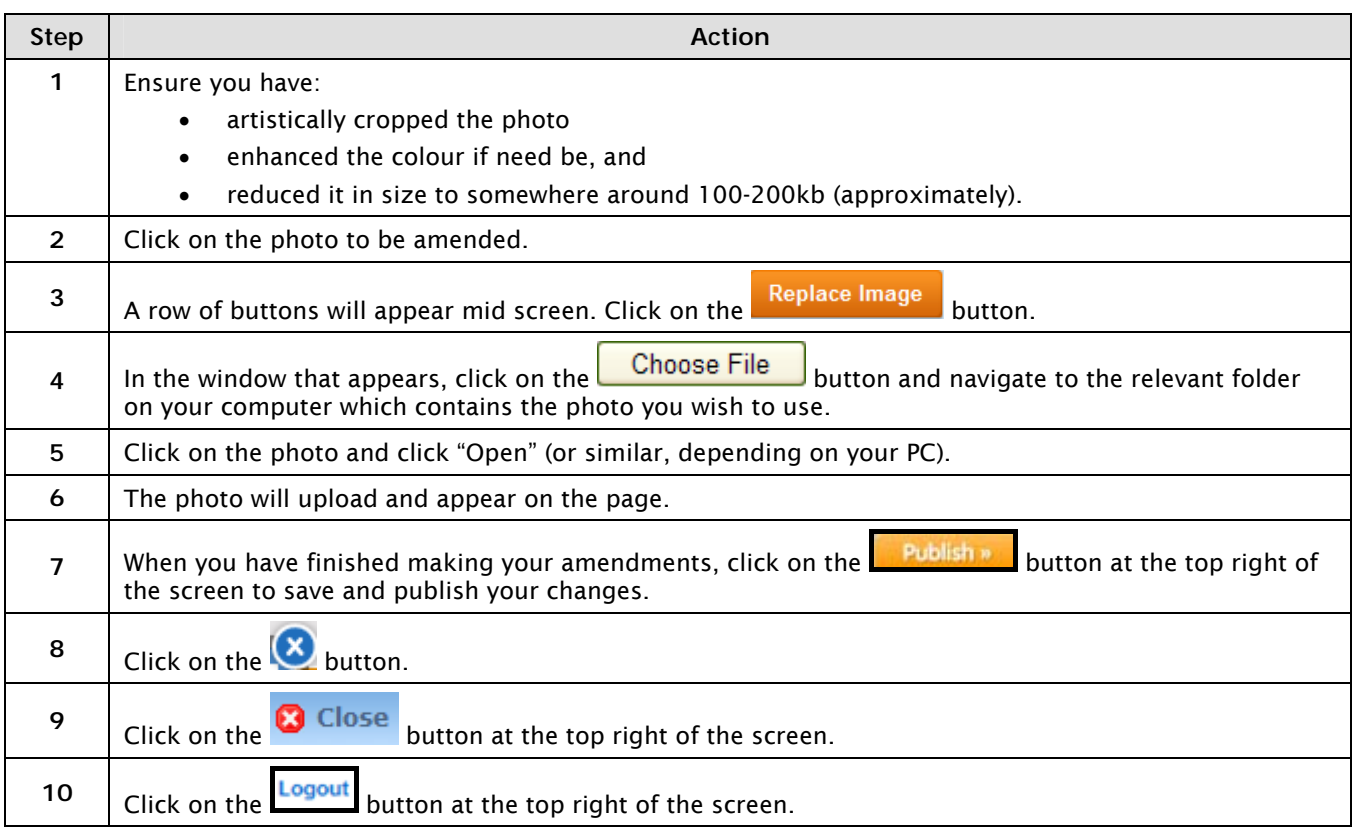

### **Adding to, deleting or rearranging photos in your slide show**

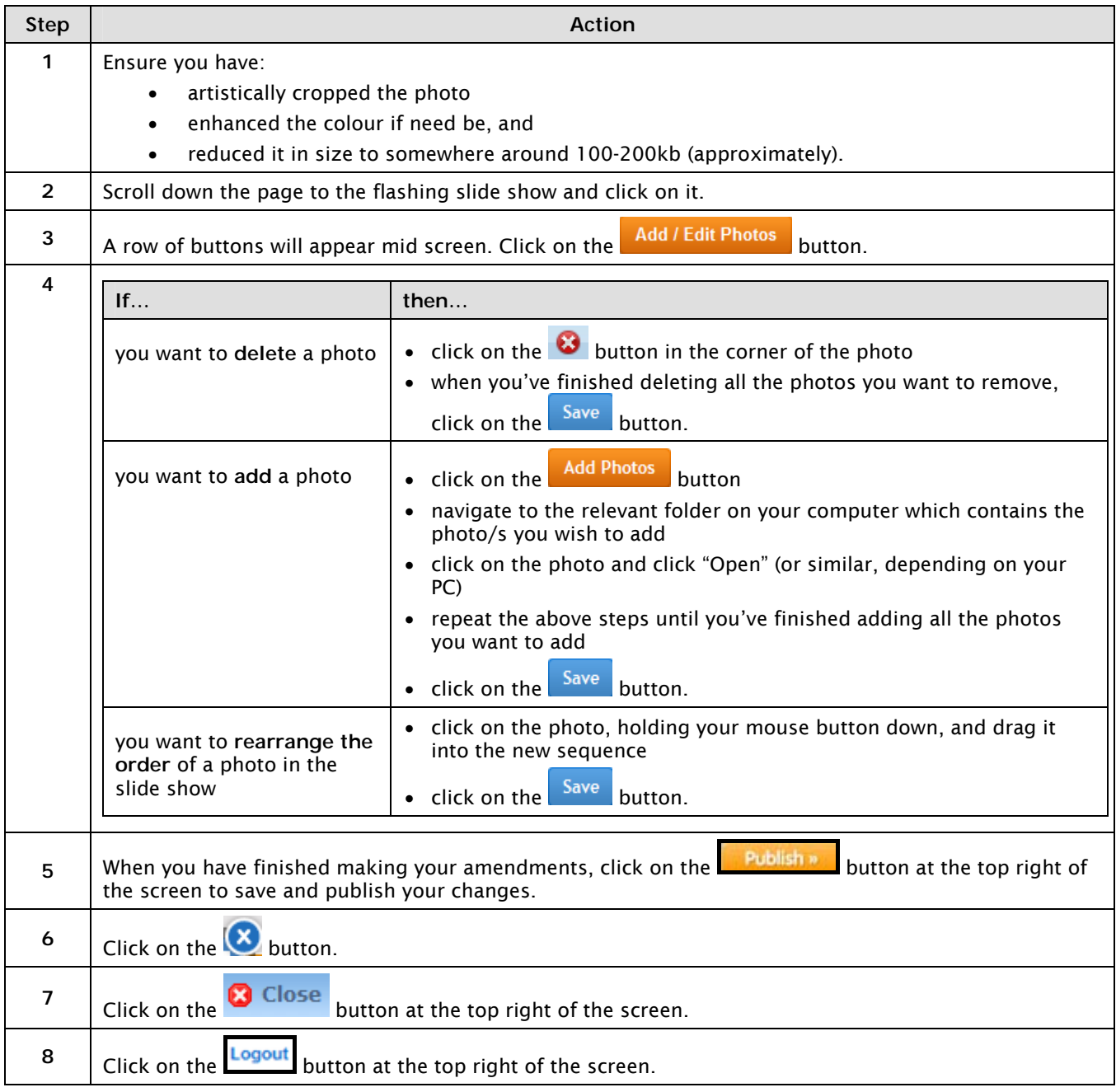

### **Adding a new photo**

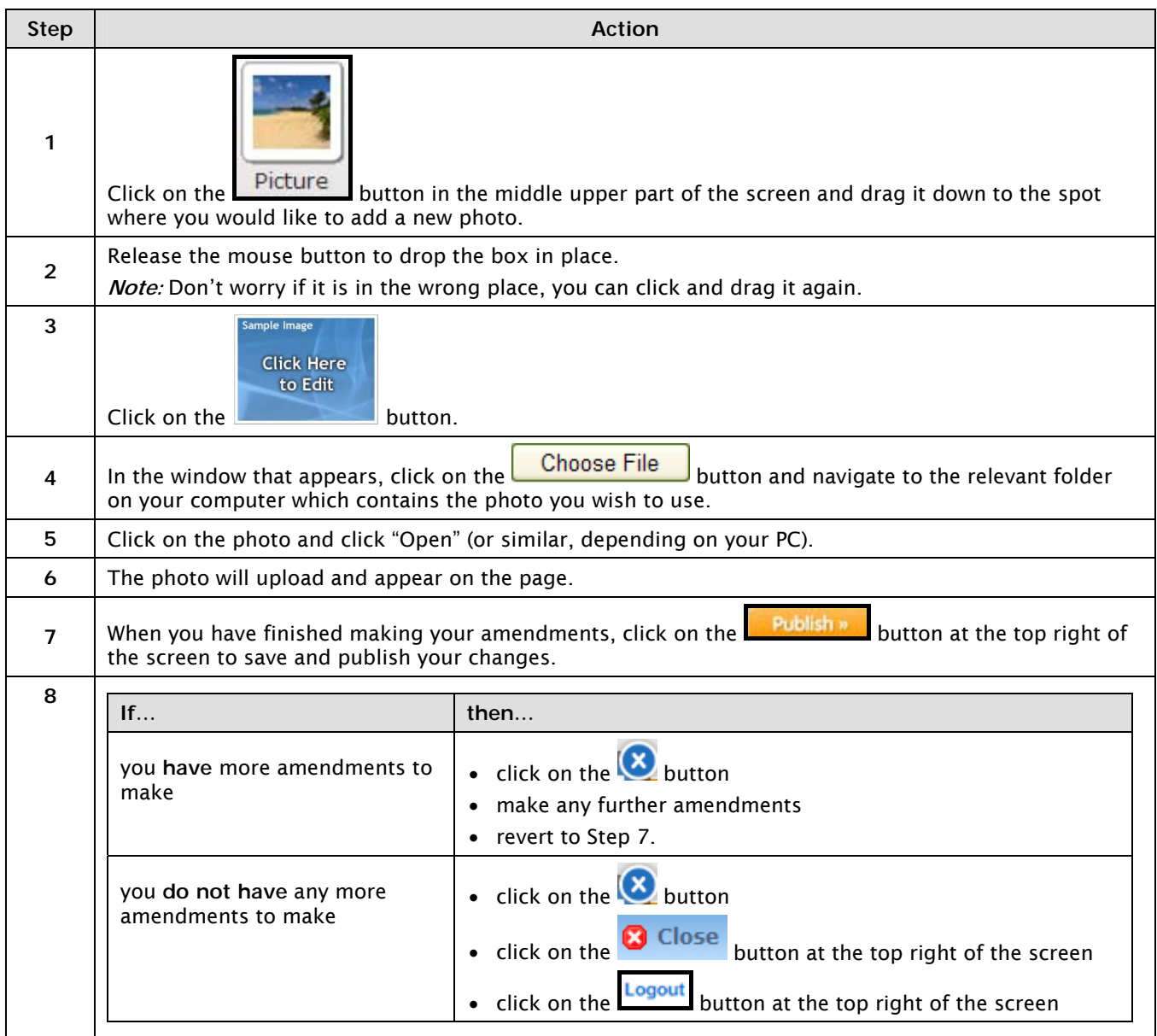

#### **4. VIEWING STATISTICS**

#### **Weebly Statistics Dashboard**

With 'Administrator' access, you are able to view the site's statistics:

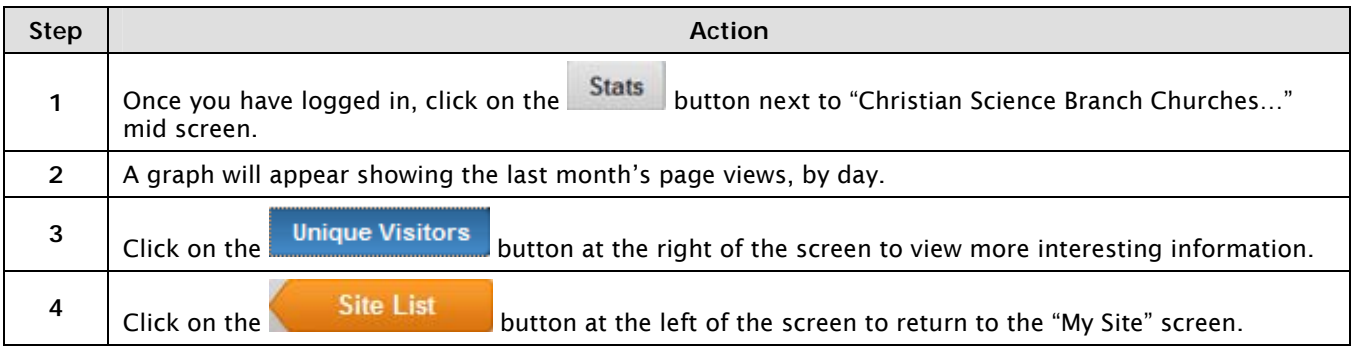

#### **WHAT DO THE STATISTICS SHOW?**

**Pageviews:** This shows the number of pages visitors viewed on a given day. One visitor may visit 3, 10, 20, or however many pages.

**Unique Visitors:** This shows the number of individual visitors who have been to the site. The unique visitors' number should always be smaller than the Pageviews number simply because one person can visit multiple pages and, thereby, generate a number of different page views.

#### **Stat-Counter**

We can get a more detailed view of the last few days of statistics. This information is accessed through a separate website (not Weebly) and there is a maximum log of 500 entries, or 30 days, because this service is free:

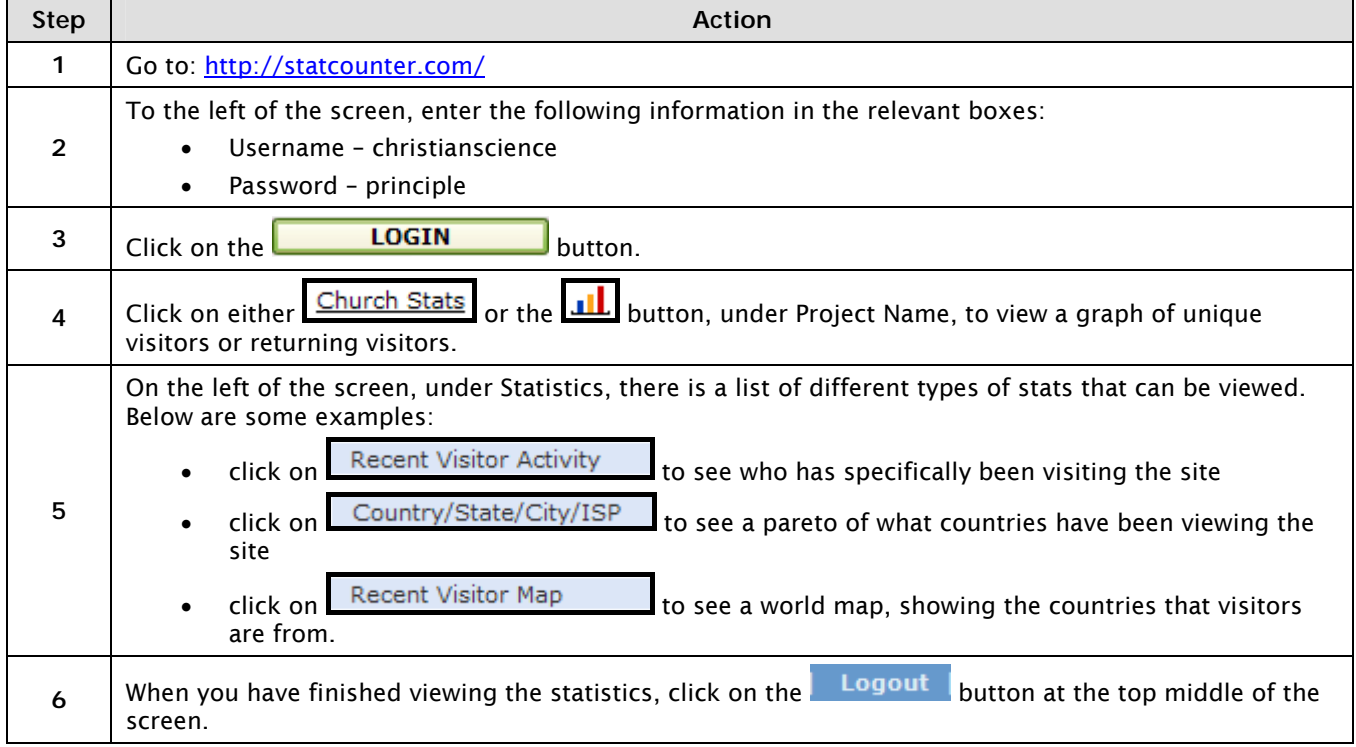